# Instruction of Upgrading the Q5 Bluetooth Firmware

A. Download the Bluetooth firmware package and the Bluetooth upgrade tool pa ckage.

Download link for the Bluetooth firmware package: http://fiio-file.fiio.net/Q5%20V2.2b

### [eta%20Bluetooth%20firmware.zip](http://fiio-file.fiio.net/Q5%20V2.2beta%20Bluetooth%20firmware.zip)

After downloading, unzip the package and you'll get the firmware file (.dfu file).

Download link for the Bluetooth upgrade tool package: [http://fiio-file.fiio.net/Q5\\_Bluet](http://fiio-file.fiio.net/Q5_Bluetooth_Upgrade_tools-EN.zip)

## [ooth\\_Upgrade\\_tools-EN.zip](http://fiio-file.fiio.net/Q5_Bluetooth_Upgrade_tools-EN.zip)

After downloading, unzip the package and you'll get a folder that contains two subf olders: "CSR DFU tools" and "drivers"

CSR DFU tools drivers

#### B. Before upgrade

- 1. Ensure that the Q5 is sufficiently charged (preferably more than 50% power rem ained) before starting the upgrade.
- 2. Power on the Q5 and set it to Bluetooth mode but NOT connected to any Blue tooth devices (with the status indicator flashing in Blue or in Blue & Red alterna tely)
- 3. Connect the Q5's side USB port to the computer using a USB cable.

Note that you MUST connect through the side USB port (see below image) in stead of the bottom USB port for upgrading Bluetooth.

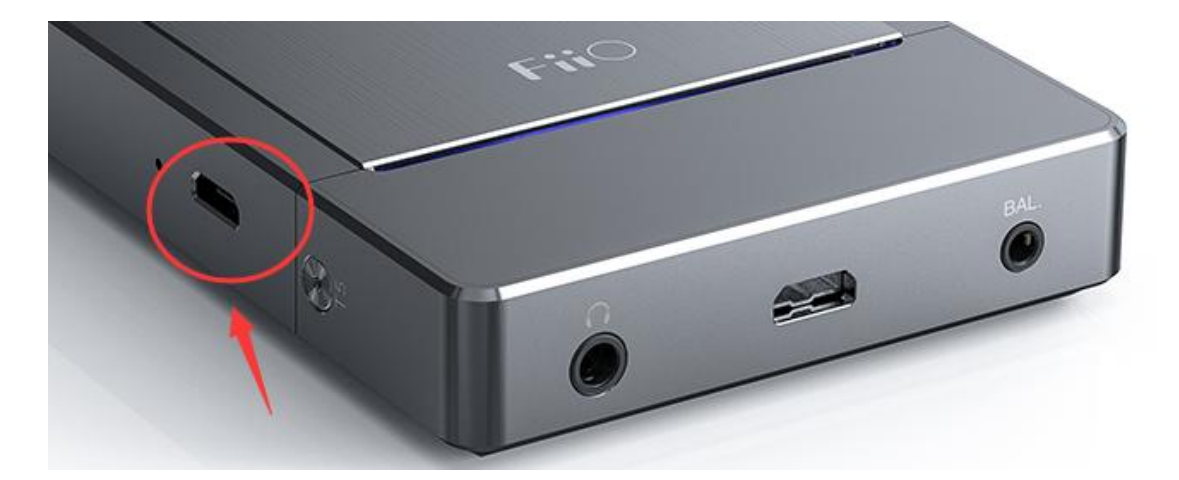

- 4. Hold the "Previous track" and "Next track buttons" at the same time to let the Q5 enter Bluetooth upgrade mode (with the status indicator pulsating or staying constantly on in Blue)
- 5. When upgrading for the first time, you'll need to install the driver

Open the "drivers" folder under the upgrade tool package, then enter the "win3 2" or "win64" folder based on your Window type (for 32-bit select win32, for 64 -bit select win64).

After that, enter the "win7", "win8" or "win10" folder based on your Windows v ersion, locate the "DPInst.exe" application file and double click to run it.

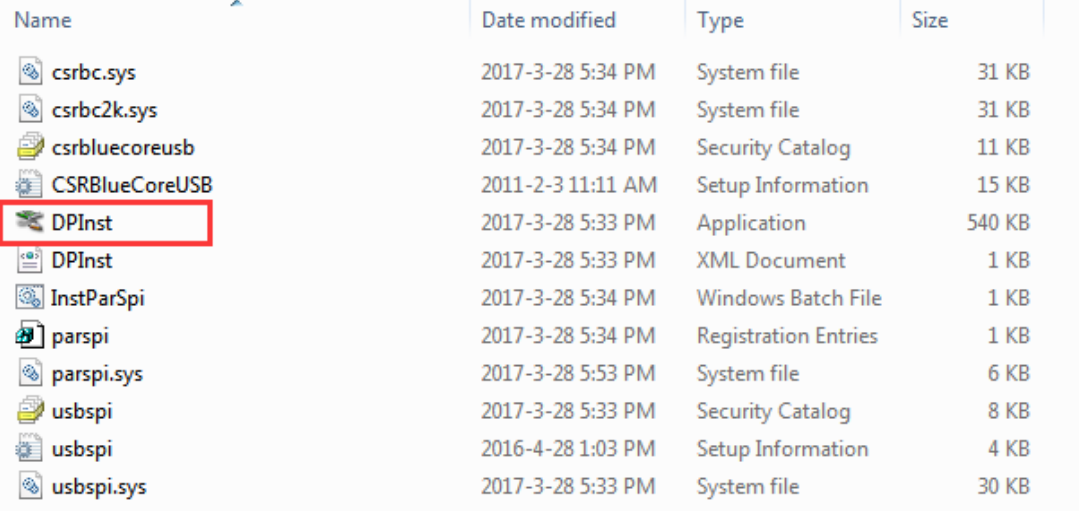

The driver will be installed in background. To check if the driver is successfully i nstalled, go to Device Manager and see if there is a "CSR BlueCore in DFU mod e" displayed under the "Universal Serial Bus controller" category. If there is, it m eans the driver is installed successfully.

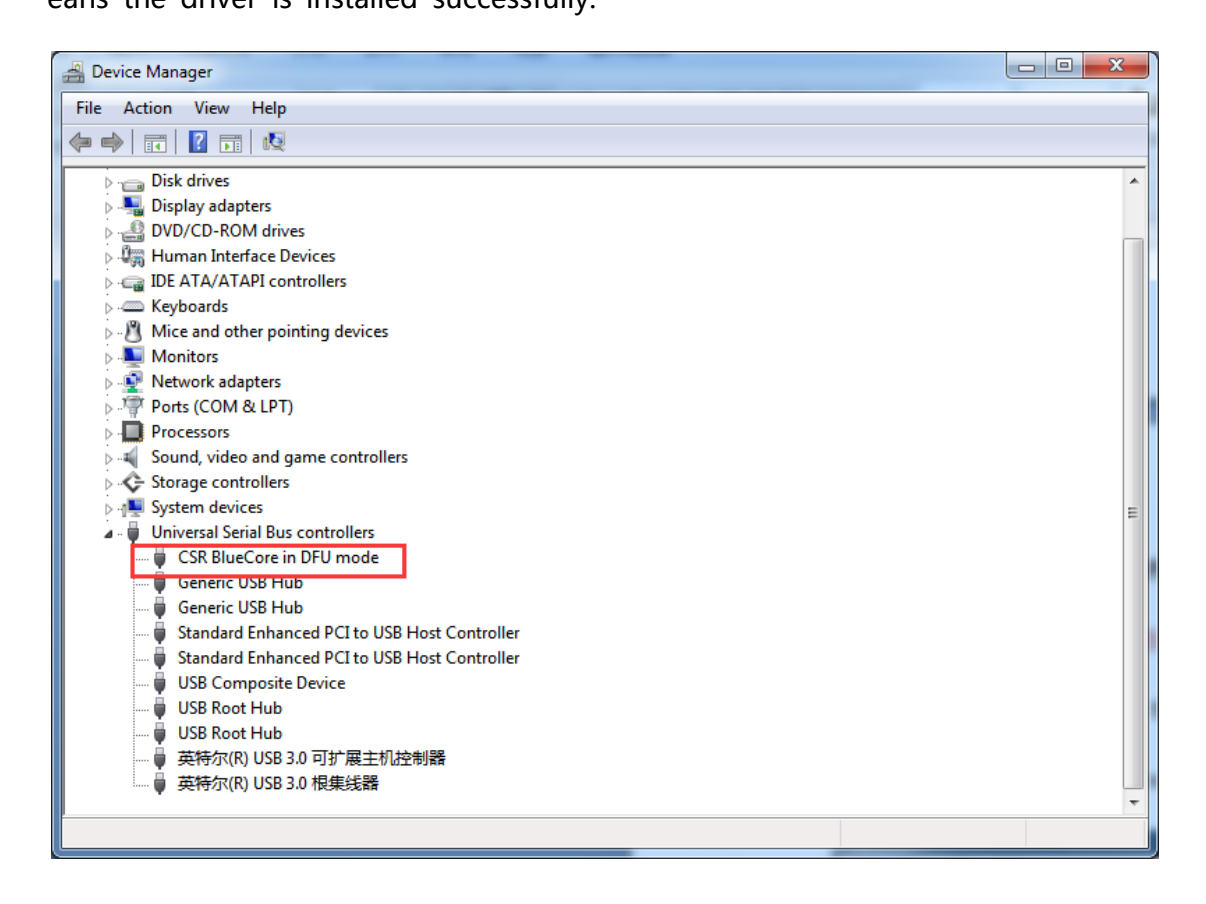

# C. Upgrade the Bluetooth firmware

1. Under the upgrade tool package, enter the "CSR DFU tools" folder, locate the

"DFUWizard.exe" application file, and double click to run it.

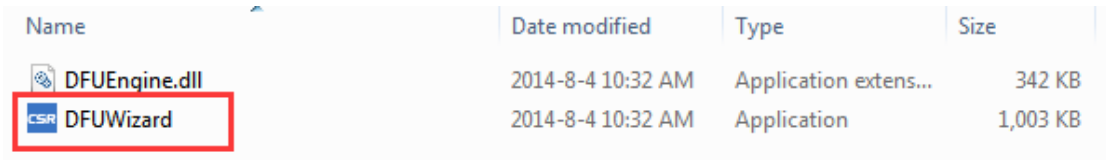

Click "Next" in the emerged menu.

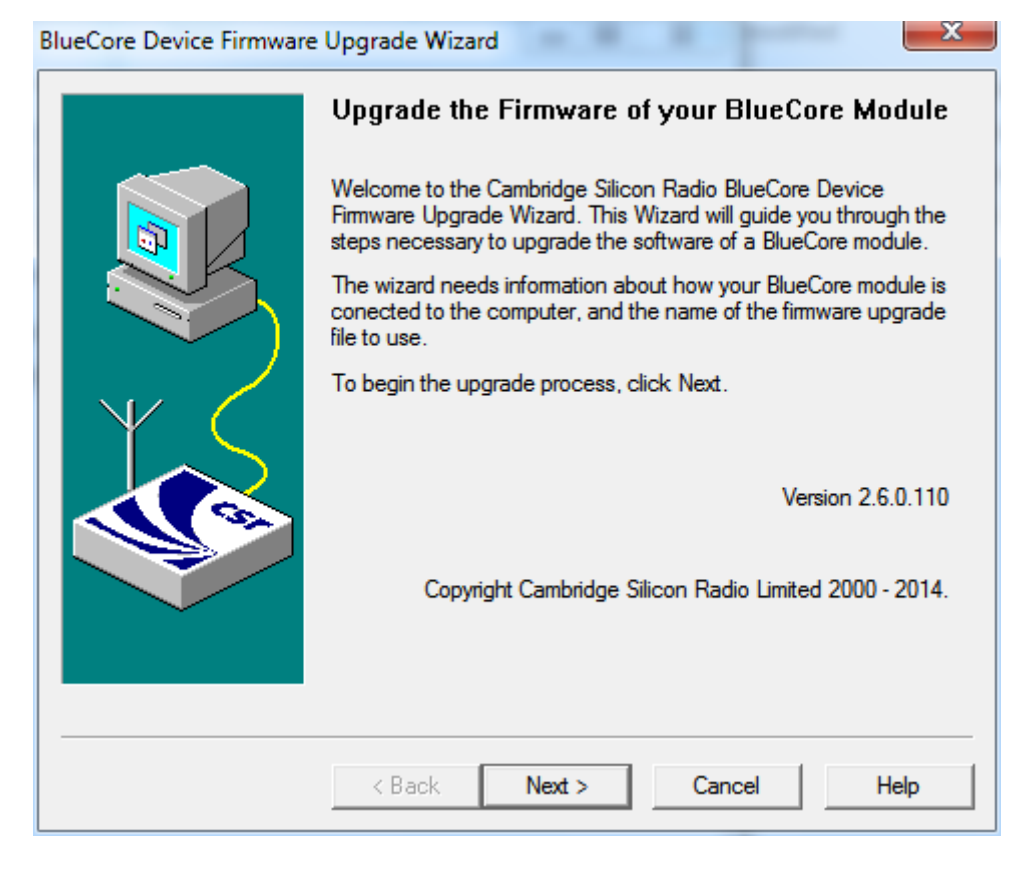

2. Select option marked in below image then click "Next"

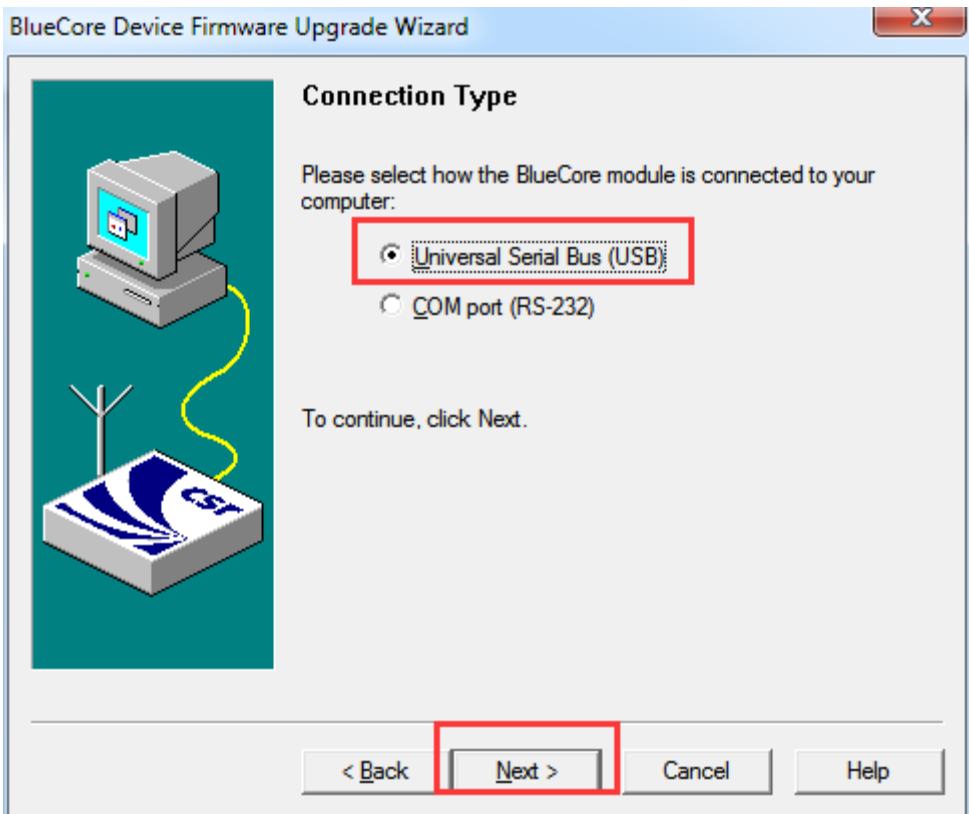

3. Select the option marked in the below image and click "Next"

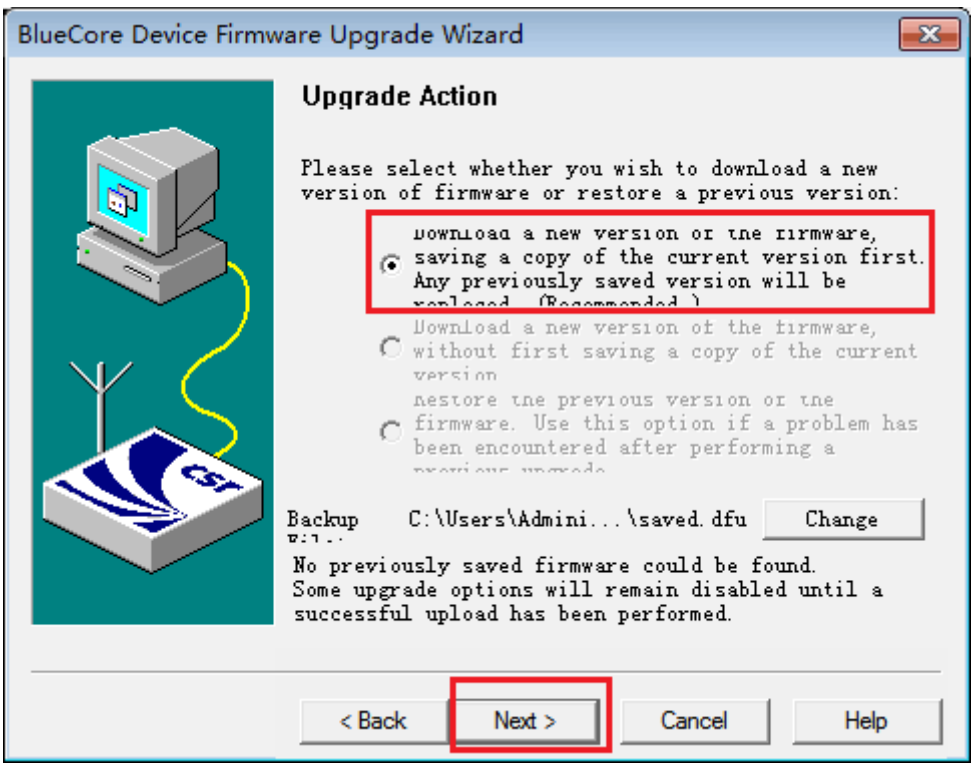

4. Click the "Browse" icon (if no "select file" window pops up automatically) to locate and

select the downloaded Bluetooth firmware file (.dfu file)

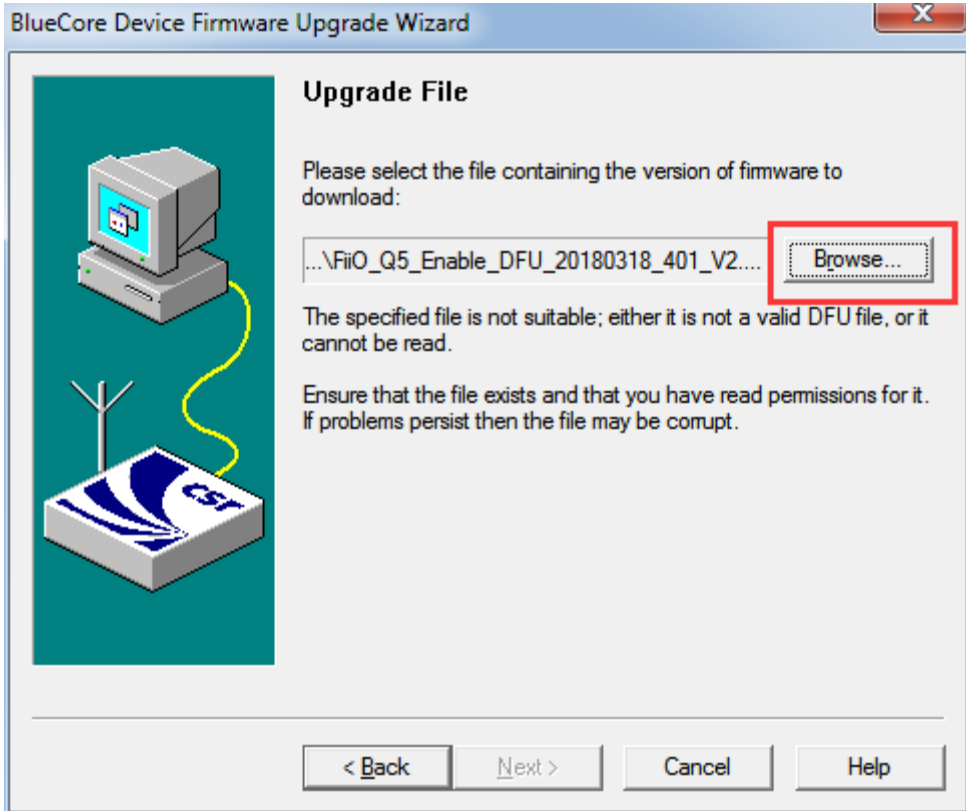

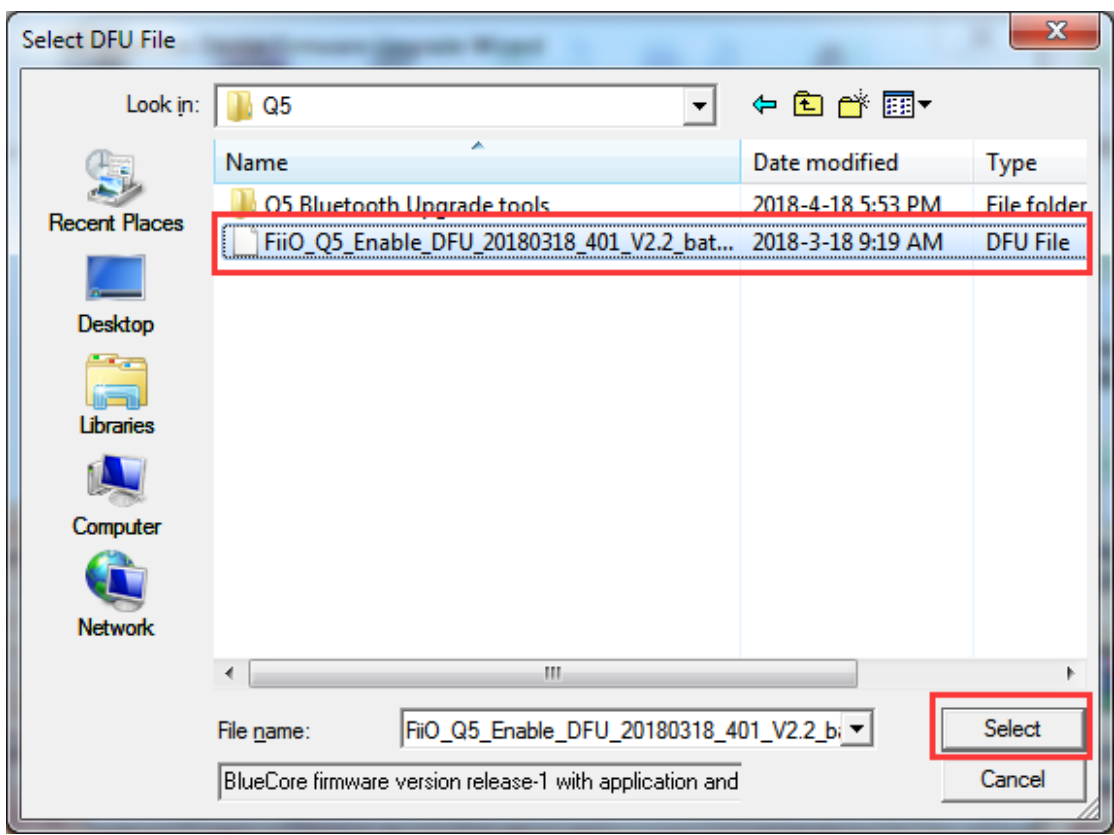

After selecting the firmware file, click "Next" to continue.

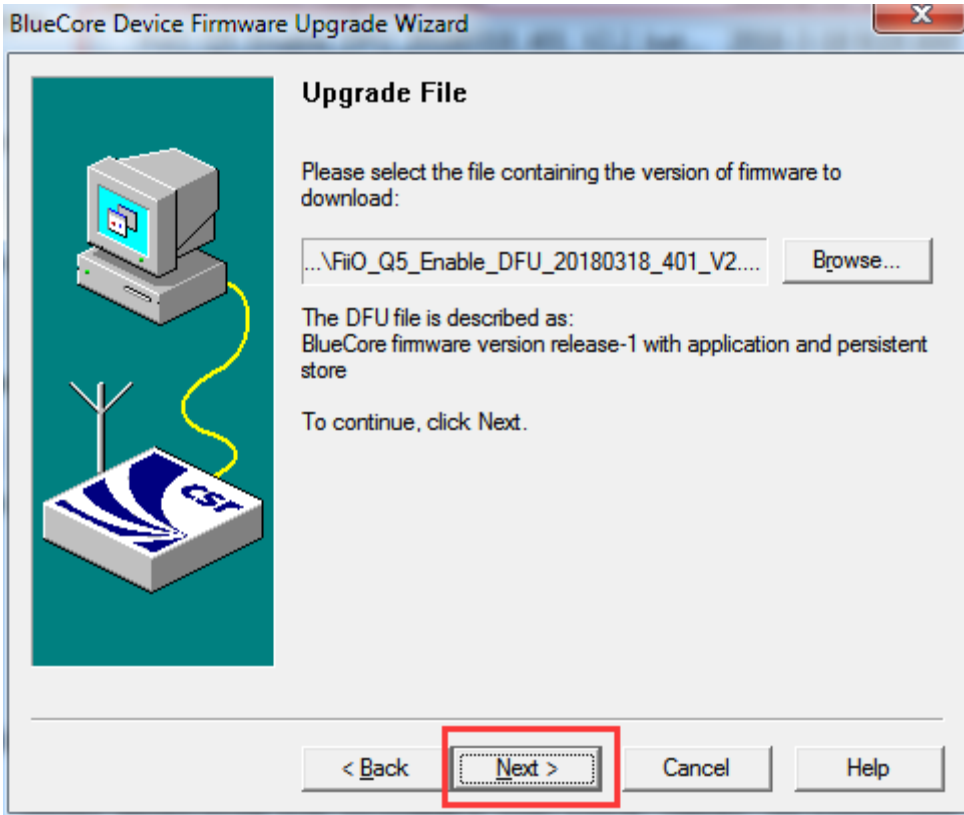

5. Click "Next" again to start the upgrade

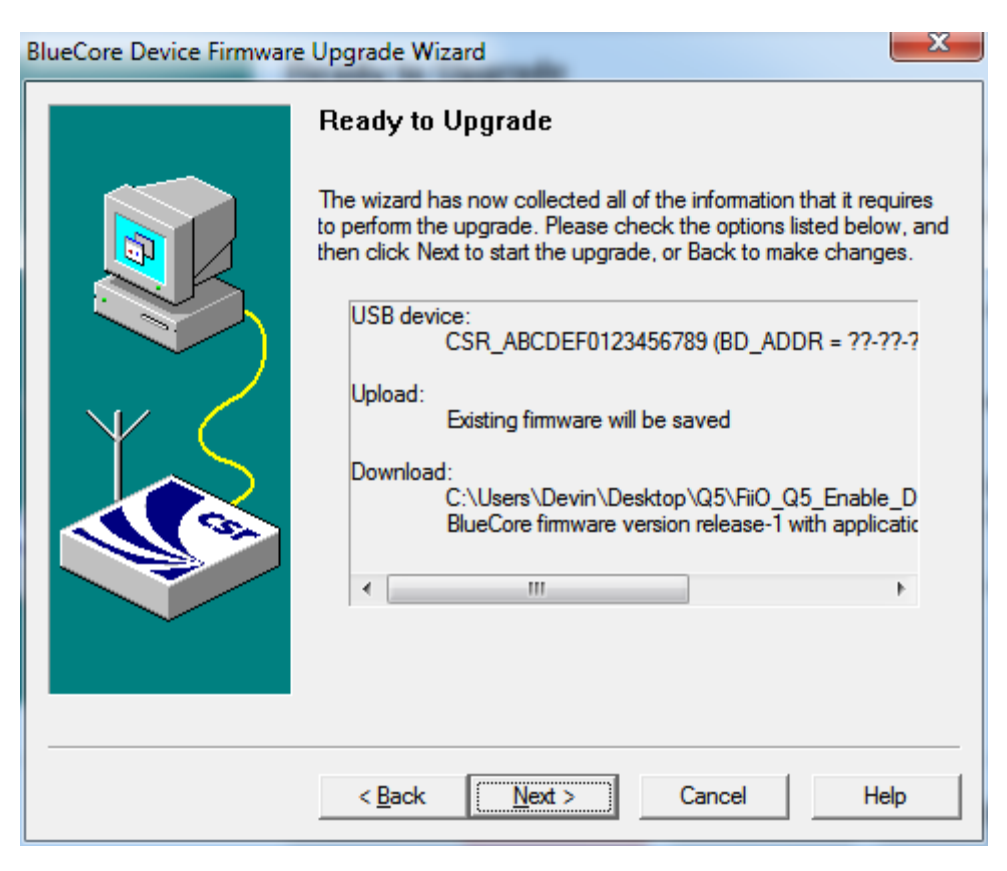

Please wait patiently for the upgrade to complete and do NOT operate the device during

this process.

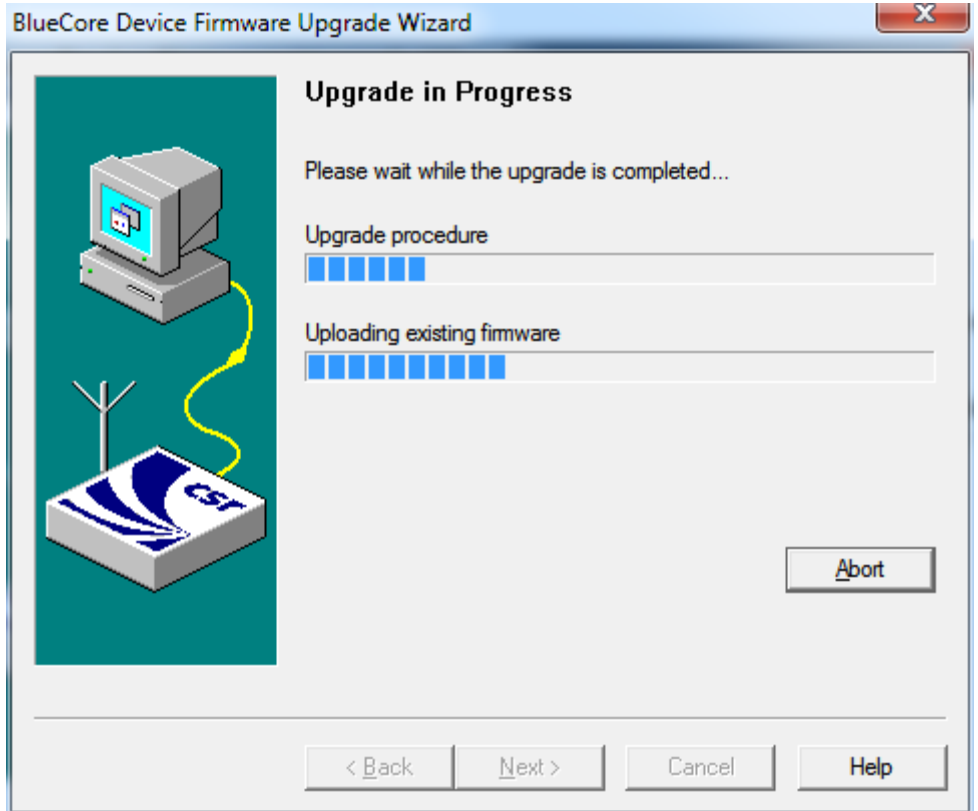

6. If the below menu appears, it means the upgrade is complete, click "Finish" to close the application. After that, please disconnect the Q5 from the computer and restart it before use.

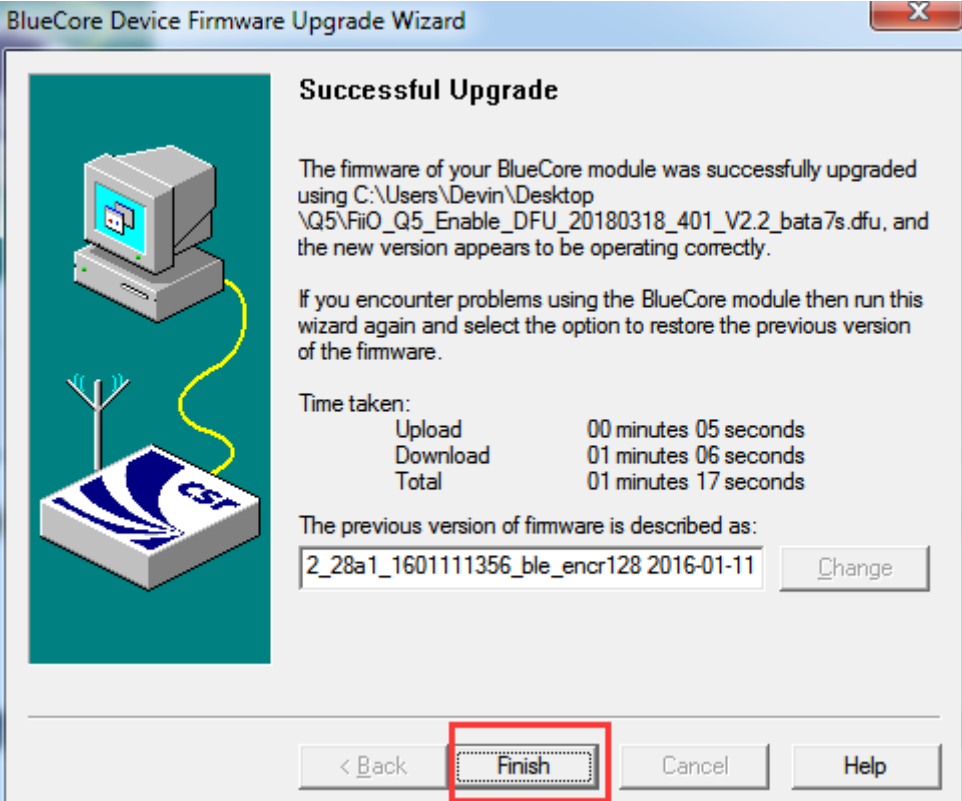